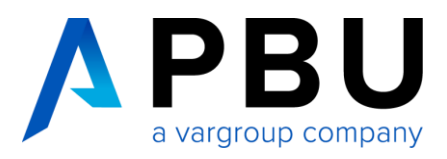

# **Abruf der Solid Edge 2023 Testversion**

## **Voraussetzungen für Betriebssystem und Hardware**

#### **1. Betriebssystem**

- Windows 10 Enterprise oder Professional (nur 64-Bit) Version 20H2 oder neuer ODER
	- Windows 11 Enterprise oder Professional Version 21H2 oder neuer
- Microsoft Office Professional 2019, 2021 oder Microsoft Office 365

#### **2. Empfohlene Hardware-Konfiguration**

- Windows 10 Enterprise oder Professional (nur 64-Bit) Version 20H2 oder neuer
- 32 GB Arbeitsspeicher (RAM) oder mehr
- Farbtiefe: True Color (32-Bit) oder 16 Millionen Farben (24-Bit)
- Bildschirmauflösung 1920 x 1080 oder höher

#### **3. Hardware-Mindestkonfiguration**

- Windows 10 Enterprise oder Professional (nur 64-Bit) Version 20H2 oder neuer
- 16 GB Arbeitsspeicher (RAM) oder mehr
- 65.000 Farben
- Bildschirmauflösung 1920 x 1080 oder höher
- 9,0 GB erforderlicher Speicherplatz für die Installation

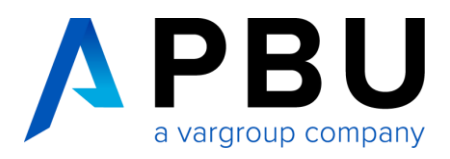

#### **Wichtige Hinweise:**

Solid Edge 2023 ist nur für 64-Bit-Systeme geeignet.

Windows Home und Windows 8 RT werden nicht unterstützt.

Wir empfehlen Ihnen, Solid Edge nicht auf Server-Betriebssystemen zu verwenden.

Der Aktivierungscode kann nur einmal auf einem PC / Laptop / Tablet verwendet werden.

Es darf keine andere Solid Edge Version auf Ihrem Rechner vorhanden sein. Sollte dies der Fall sein, deinstallieren Sie bitte die vorhandene Version.

#### **Achtung:**

Deaktivieren Sie **vorübergehend** alle Firewalls sowie Antiviren-Scanner bzw. -Software. Bitte aktivieren Sie diese erst wieder, wenn alle Anmelde-, Installations- und Registrierungsprozesse abgeschlossen sind, sonst können einige Prozesse fehlschlagen.

Um alle Daten herunterladen zu können, benötigen Sie während der Durchführung aller Vorgänge einen permanenten Internetzugang.

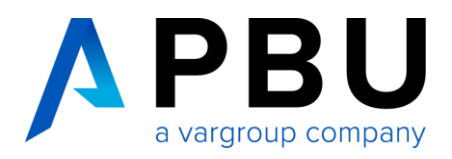

Kostenlose Solid Edge Testversion

## **Abruf und Installation der Testversion**

- 1. Nachdem Sie sich Sie auf unserer Webseite unter <https://www.pbu-cad.de/software/kostenloses-solid-edge-kennenlernpaket> für die Testversion registriert haben, erhalten Sie eine automatische Rückantwort per E-Mail. Über den, in der E-Mail enthaltenen, Link gelangen Sie zur Registrierungsseite von Siemens Digital Industries Software. Falls Sie keine E-Mail erhalten, prüfen Sie Ihren Spam-Ordner und senden Sie uns ggf. eine Nachricht an [info@pbu-cad.de.](mailto:info@pbu-cad.de)
- 2. Geben Sie auf der Registrierungsseite von Siemens bitte Ihre Kontaktinformationen ein.

Solid Edge - kostenlose Testversion herunterladen

3. Alle Angaben ohne Umlaute (Bsp. ä=ae), damit dies der englischen Schreibweise entspricht.

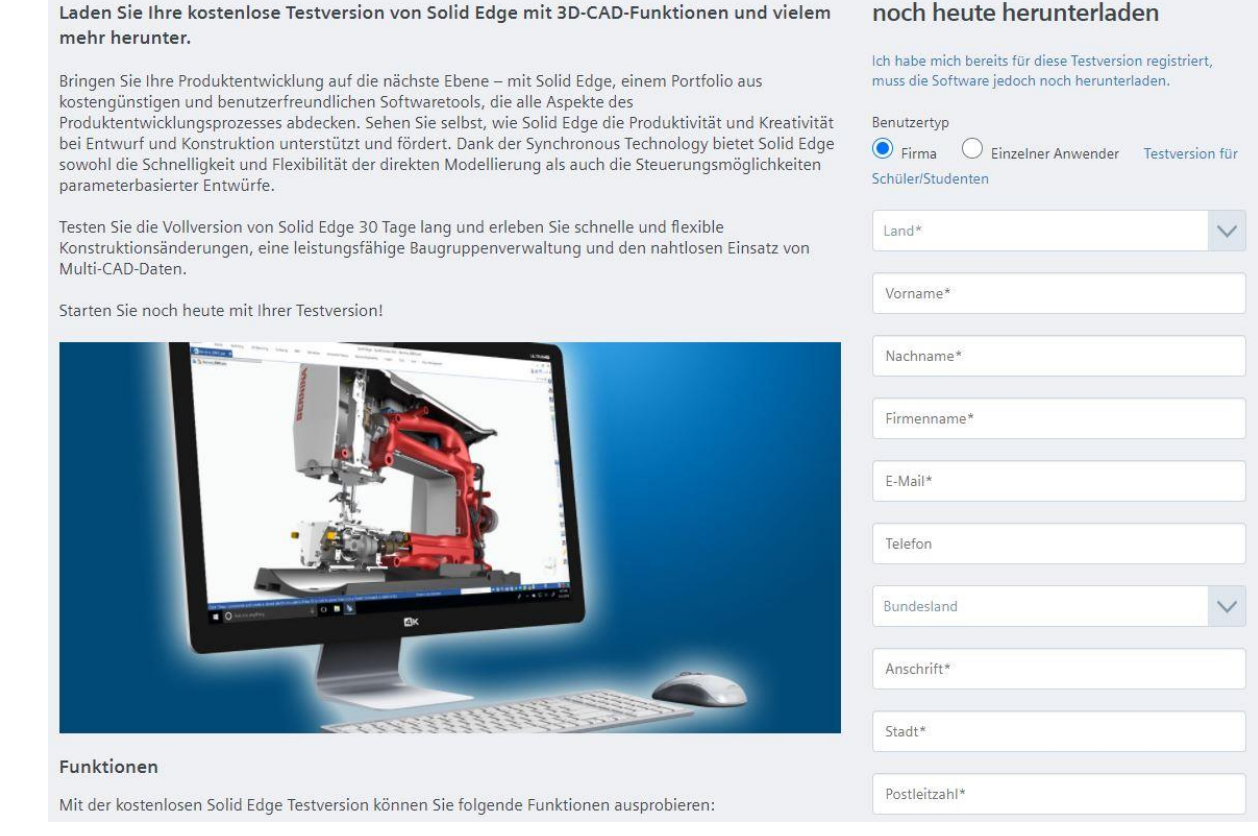

4. Nachdem Sie alle Pflichtfelder korrekt ausgefüllt haben, erscheint der Downloadlink für den Installations- und Downloadmanager für Solid Edge. Klicken Sie auf den entsprechenden Link. Sie erhalten zusätzlich eine E-Mail mit einem Aktivierungscode. Diesen Aktivierungscode benötigen Sie normalerweise nicht, außer der automatische Prozess schlägt fehl.

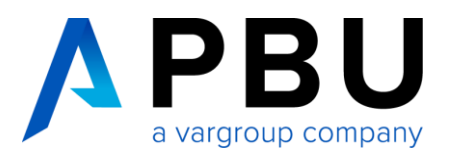

#### **Wichtig:**

Bitte bewahren Sie diese E-Mail für eventuelle Rückfragen auf. Wenn Sie diese E-Mail nicht erhalten haben, überprüfen Sie bitte Ihren Spam-Filter oder kontaktieren Sie Ihren Administrator. Zur Sicherheit schreiben Sie sich bitte den eingeblendeten Aktivierungscode auf.

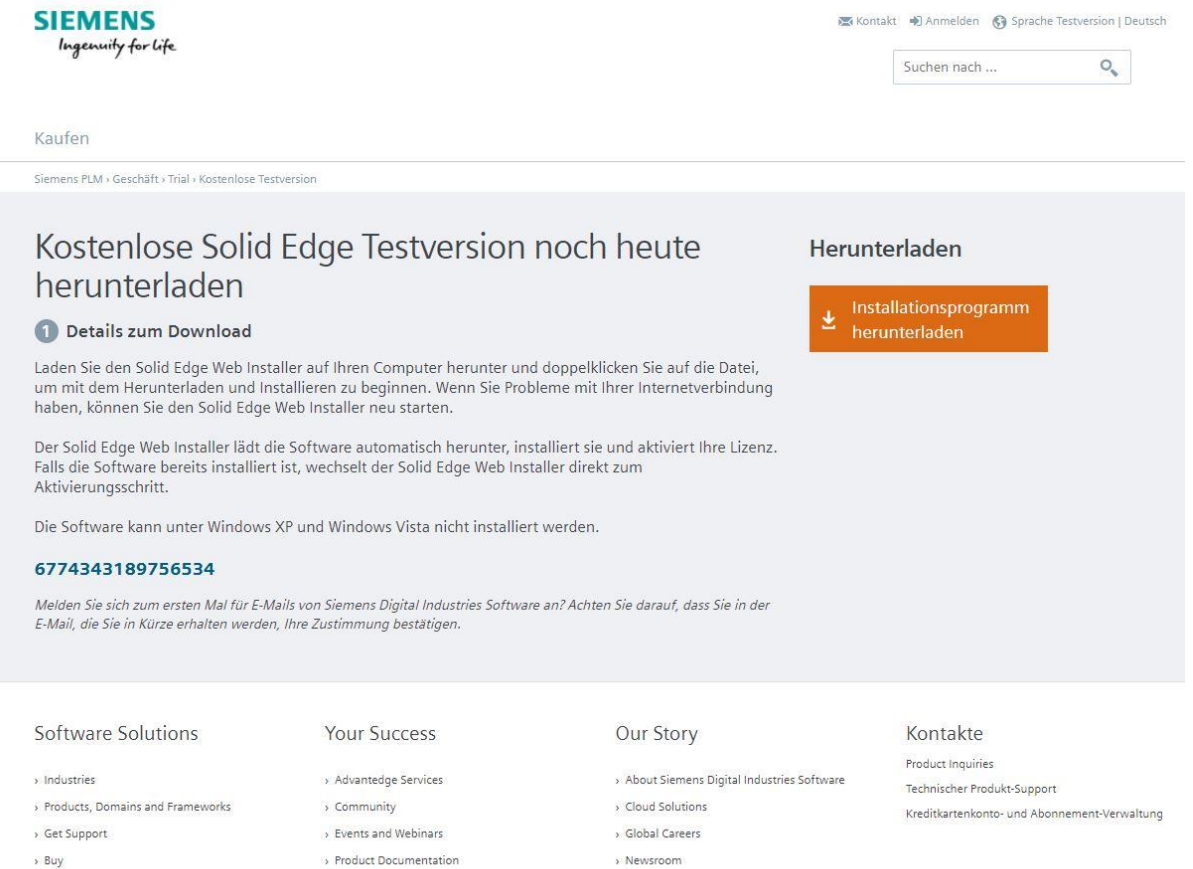

 $,$  Buy

> Product Documentation > Training

> Glossary > Partners

Follow Us

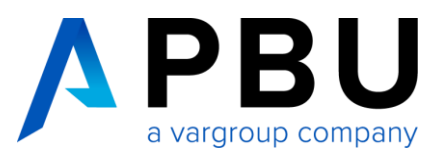

5. Laden Sie die Datei herunter, führen Sie diese aus und klicken auf "Weiter". Warten Sie bis der automatische Installationsprozess komplett durchgelaufen ist.

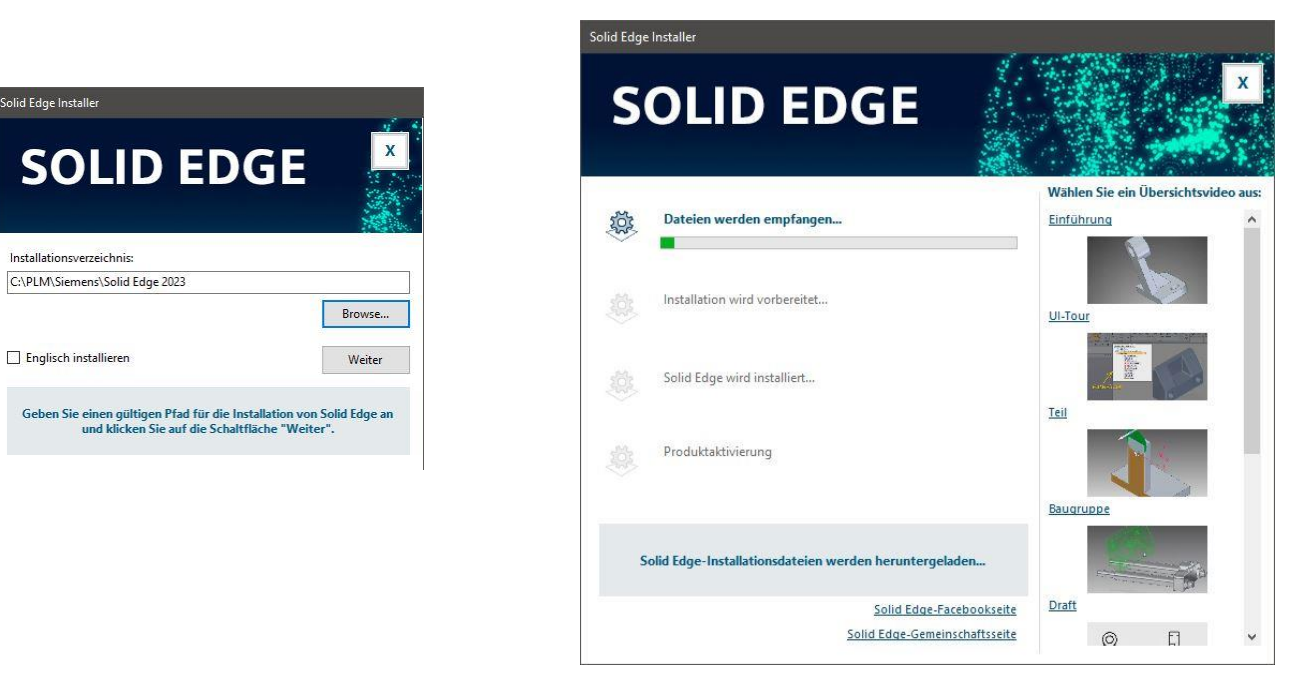

Die Installation und die Lizenzierung (mittels eines Aktivierungscodes) werden nun automatisch durchgeführt.

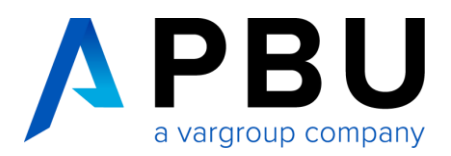

Starten Sie Solid Edge nach Abschluss der Installation.

Bestätigen Sie die erste Hinweismeldung mit "OK". Daraufhin wird das Lizenzdienst-Programm automatisch gestartet.

Klicken Sie bei der Abfrage der Lizenzart den Aktivierungscode an und geben Sie den Aktivierungscode aus der E-Mail und den Rechner-Namen ein. Bestätigen Sie dies mit "OK".

Die Lizenz wird nun über das Internet von Siemens abgerufen und auf Ihrem Rechner gespeichert.

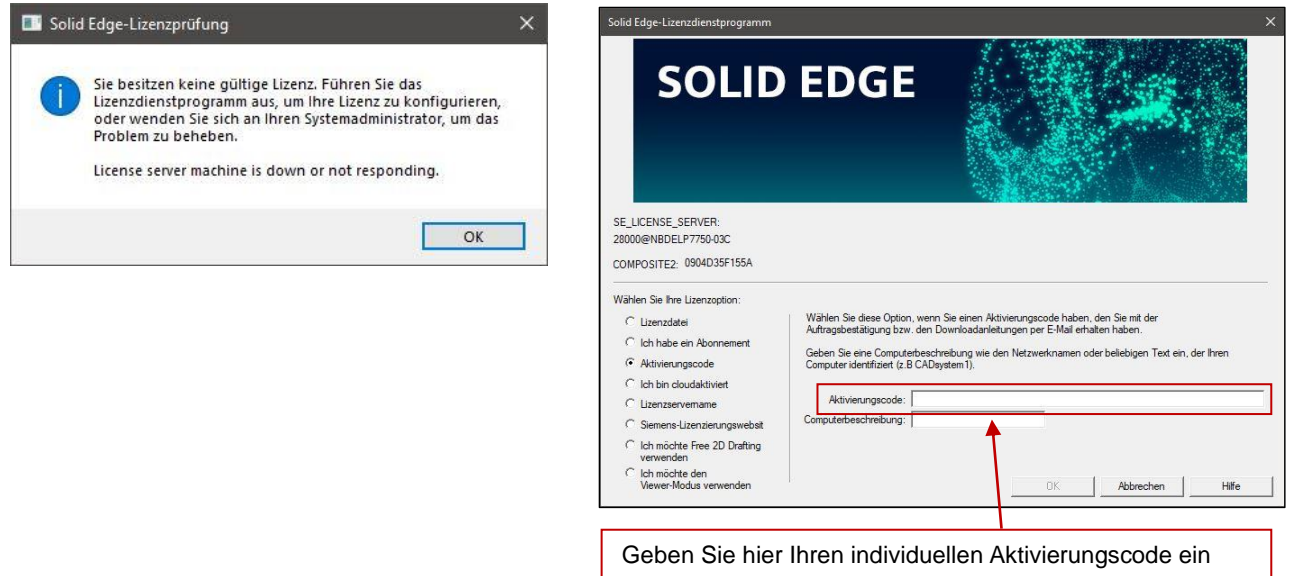

Ist dieser Prozess abgeschlossen, starten Sie Solid Edge und der Startbildschirm erscheint.

Sollten Sie hingegen eine Fehlermeldung erhalten, bitten wir Sie die Datei "**SolidEdgeSLU.log"** aus dem temporären Ordner Ihres Benutzers (erreichbar über *Start -> Ausführen -> %temp%*) an unseren technischen Support weiterzuleiten.

**Technischer Support:** Kostenfrei während des Test-Zeitraums (Tel.: +49 8251 8191-10)

### **Erste Schritte mit Solid Edge**

Hier finden Sie Hilfestellungen für Solid Edge, die Ihnen den Einstieg erleichtern:

**Video-Tutorials:** [www.pbu-cad.de/videos/solid-edge](http://www.pbu-cad.de/videos/solid-edge)

**Tipps & Tricks:** [www.solidedge.de](https://www.solidedge.de/)

**Schulungen:** [www.pbu-cad.de/schulungen/solid-edge](http://www.pbu-cad.de/schulungen/solid-edge)